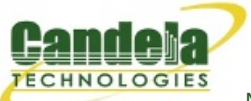

## **Displaying Sequence Gaps**

**Goal**: Generate and show sequence gaps (time between packets) by running traffic through a WanLink with an intermittent latency spike.

Tracking sequence gaps can be useful in the following scenarios:

- Roaming with and without 802.11r.
- OSPF failovers.
- Cellular to WiFi handoff.

In this test scenario, LANforge will be set up to generate sequence gaps. Then the sequence gaps will be shown via the layer-3 display window.

Four physical ports will be used, two to generate traffic and two for the WanLink endpoints. This test uses a [LANforge](http://ctlocal/ct922_product.php) CT922 system.

LANforge will be generating UDP traffic at 1 Mbps through a WanLink that is scripted to apply one second of latency every ten seconds. The one second latency should create a one second sequence gap. The packet size will be smaller to increase the rate of traffic and thus decreasing sequence gaps, this will make any larger sequence gaps more apparent.

- 1. Set IPs on traffic generating ports, **eth0** and **eth3** in this case.
	- A. In the **Port Manager** tab modify **eth0**.

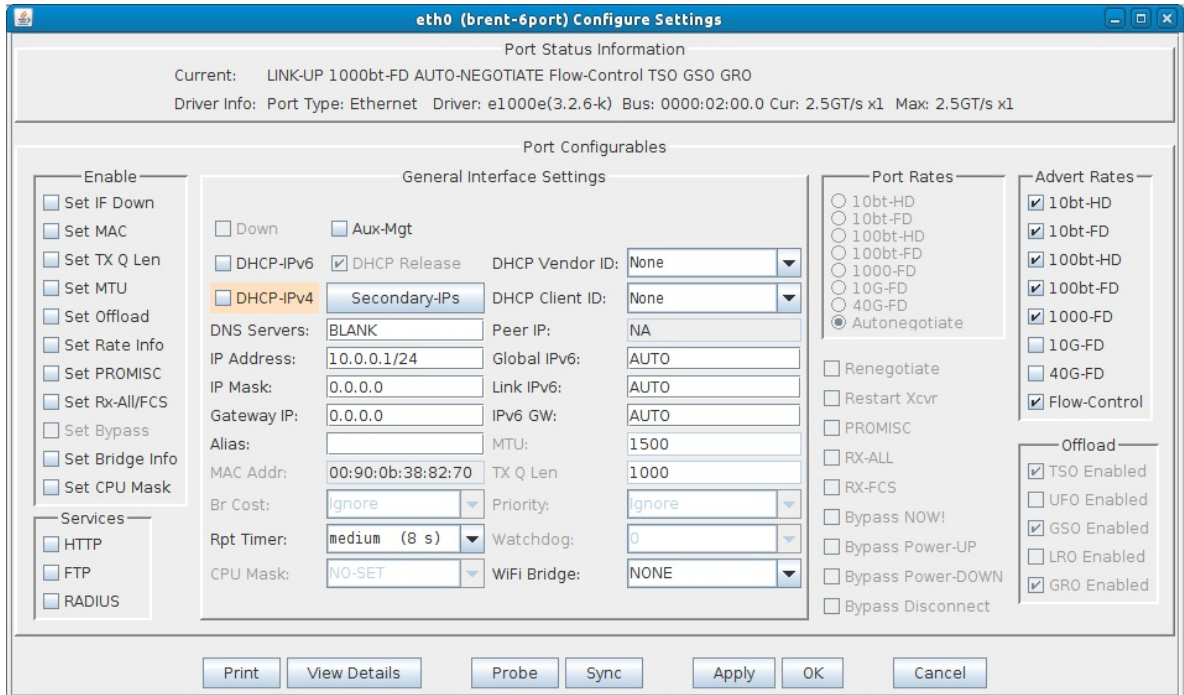

A. Set the **IP Address**.

B. In the **Port Manager** tab modify **eth3**.

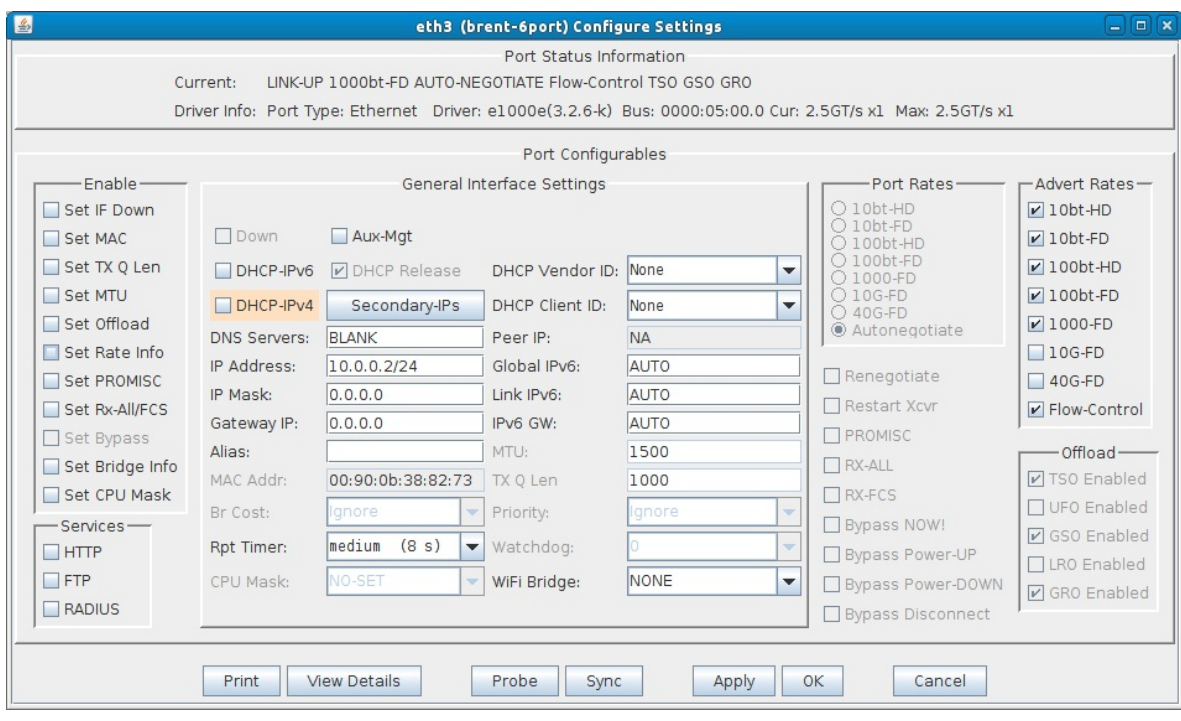

A. Set the **IP Address**.

- 2. Create a WanLink.
	- A. In **Netsmith**, right click an open area and click **New Connection**.

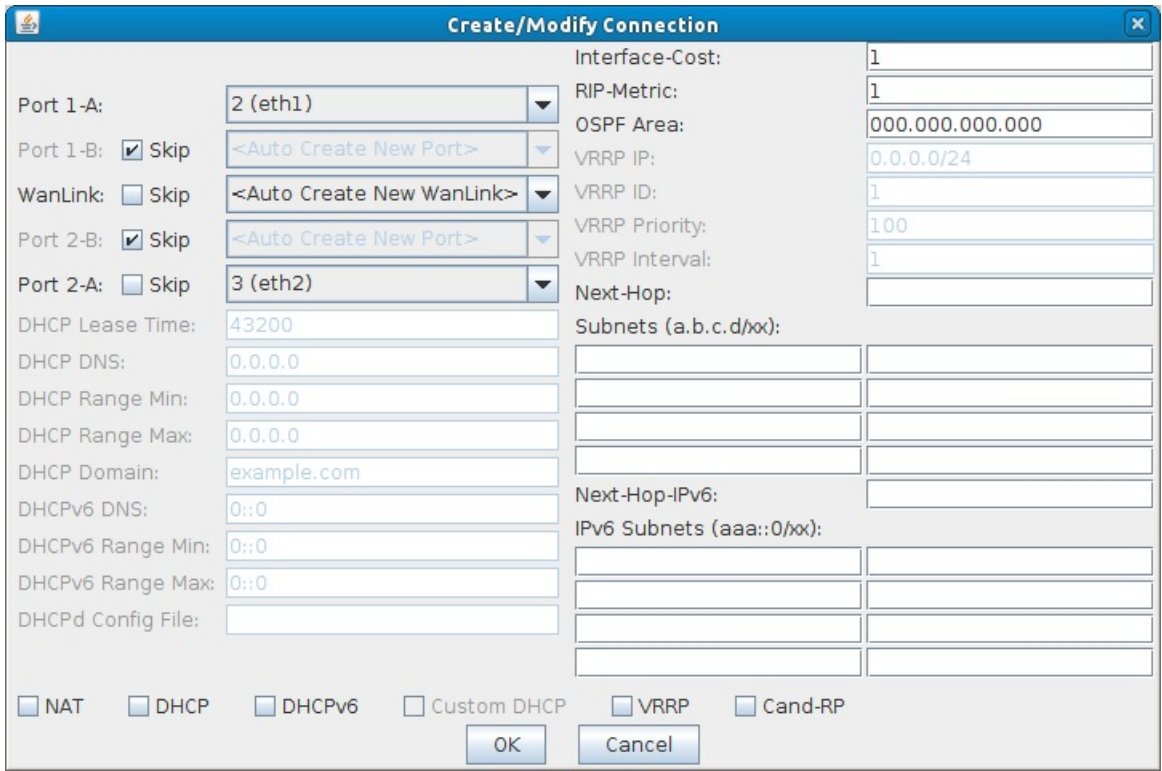

- A. Select the Skip checkboxes on **Port 1-B** and **Port 2-B**.
- B. Set **Port 1-A** to **eth1**.
- C. Set **Port 2-A** to **eth2**.
- D. Click **OK**.
- E. Click **Apply** in Netsmith.
- 3. Configure the WanLink.
	- A. In the **WanLinks** tab, modify the WanLink.

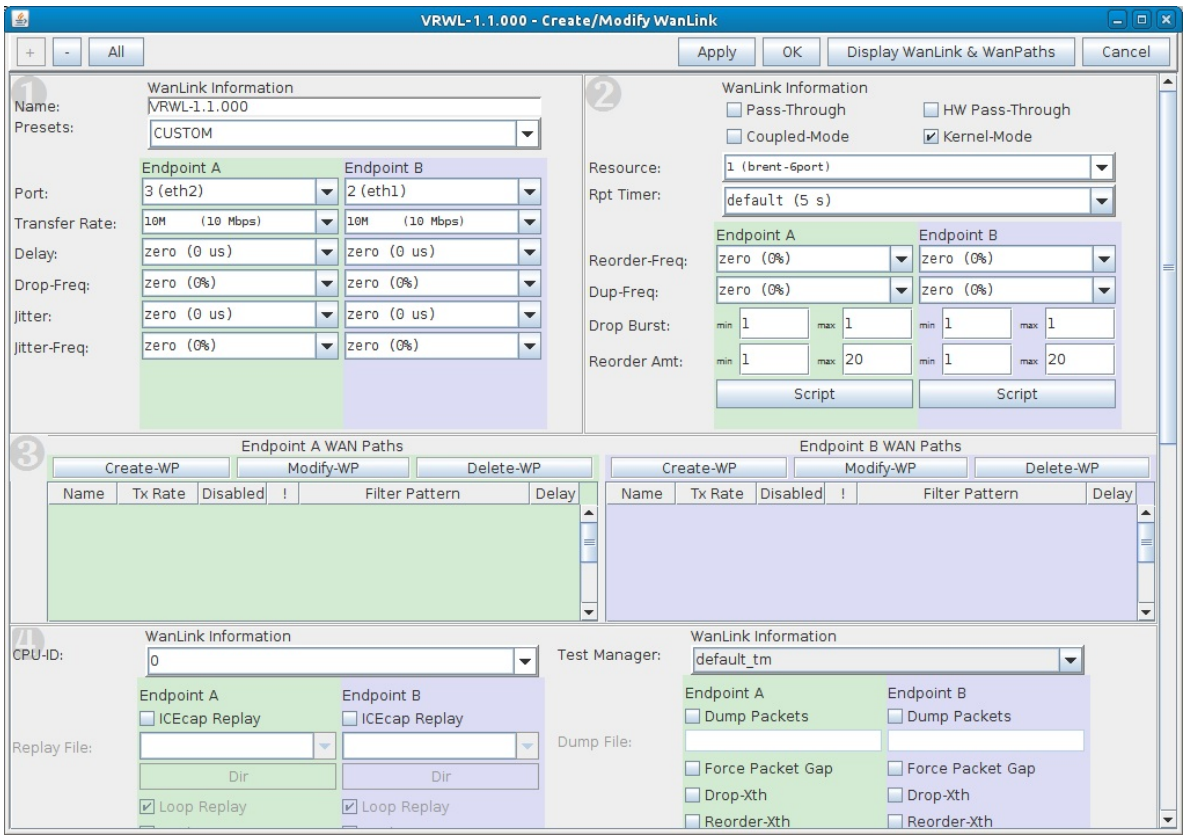

- A. Set the Transfer Rate to **10Mbps** for **both** endpoints.
- B. Click the **Script** button on **Endpoint A**.

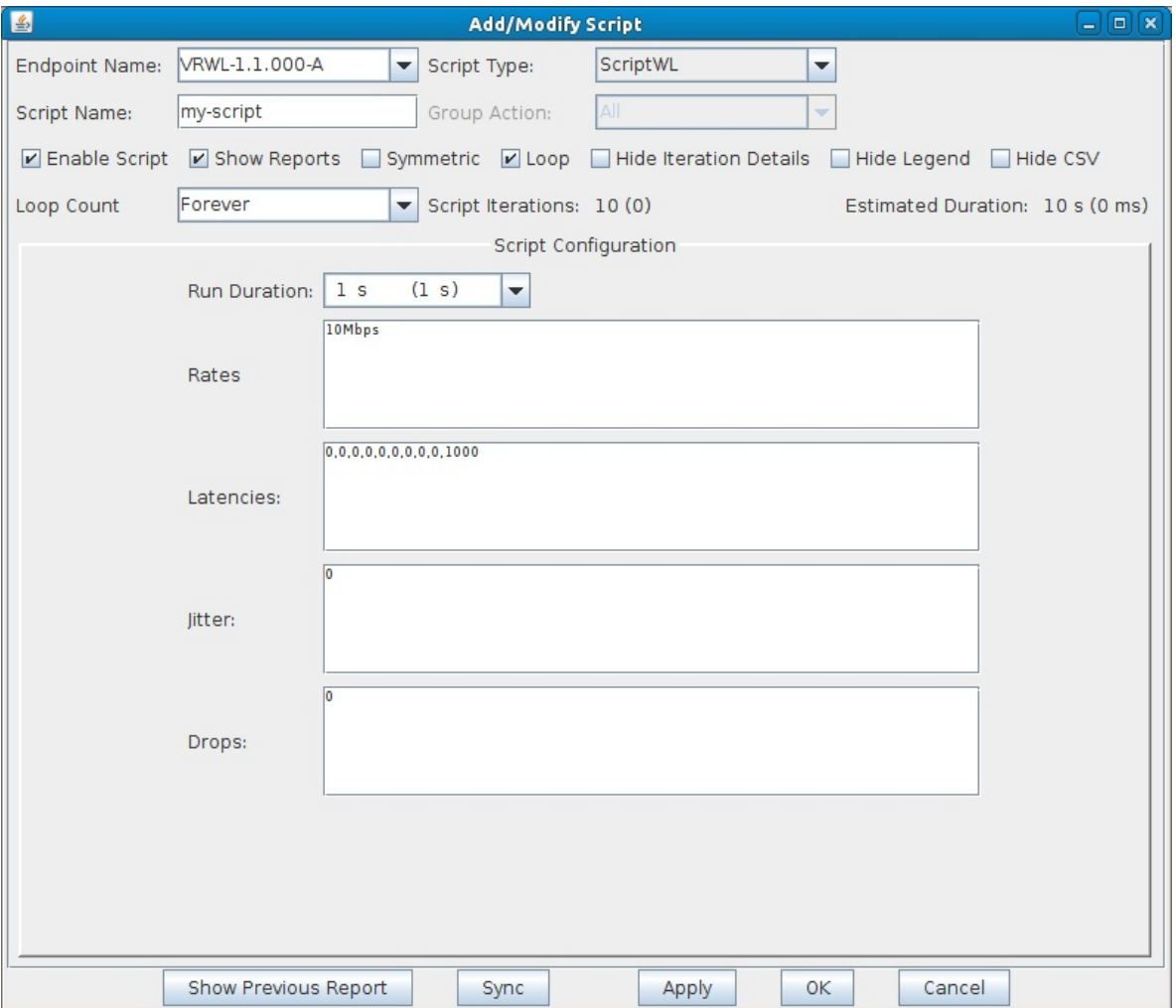

- A. Set the **Script Type** to **ScriptWL**.
- B. Click the **Loop** checkbox.
- C. **Run Duration = 1s**
- D. **Rates = 10Mbps**
- E. **Latencies = 0,0,0,0,0,0,0,0,0,1000**
- F. **Jitter = 0**
- G. **Drops = 0**
- H. Click **OK**.
- C. Click **OK** to close the WanLink modify window.

4. Create a Layer 3 connection.

A. In the **Layer-3** tab, Click **Create**.

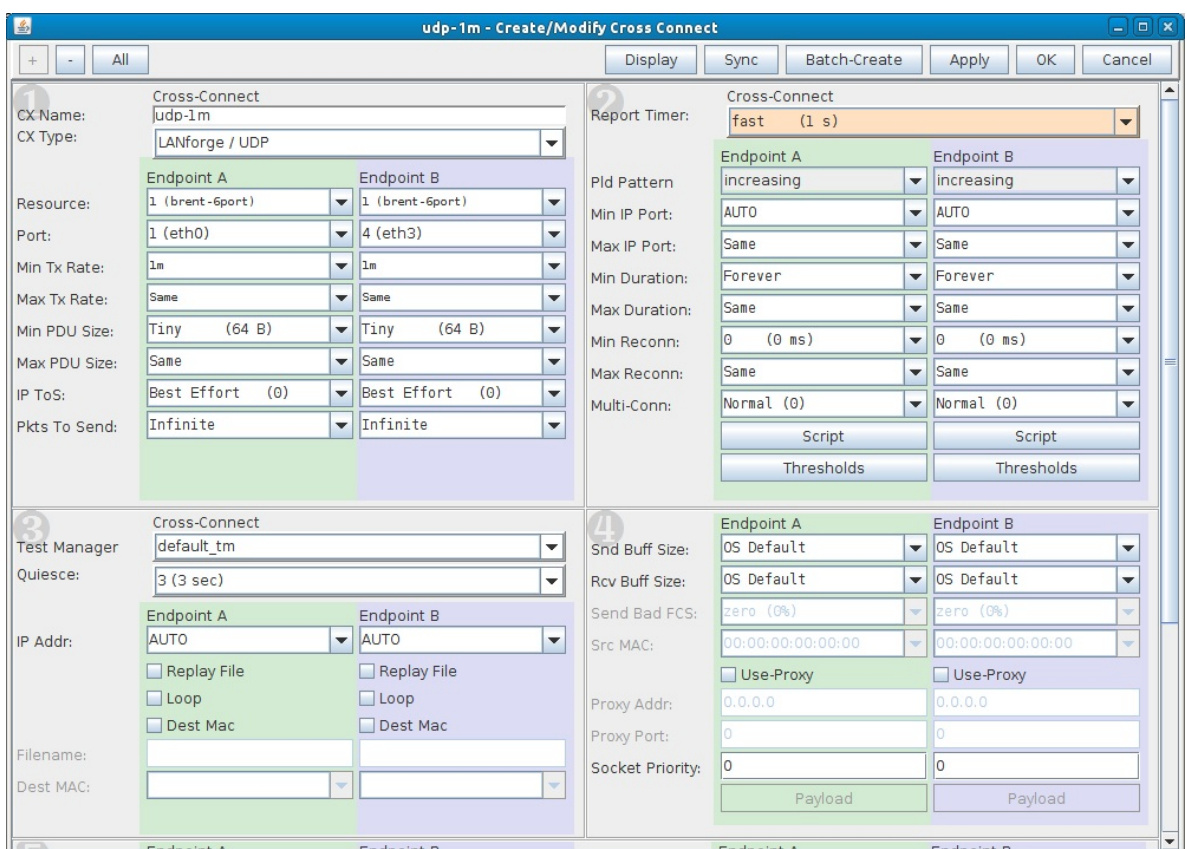

- A. **CX Name = udp-1m**
- B. **Report Timer = 1s**
- C. **Endpoint A Port = eth0**
- D. **Endpoint B Port = eth3**
- E. **Endpoint A and B = 1m**
- F. **Endpoint A and B Min PDU Size = 64 B**
- G. Click **OK**.
- 5. Create a test group to start the layer 3 connection and WanLink at the same time.

A. In the **Test Group** tab, click **Create**.

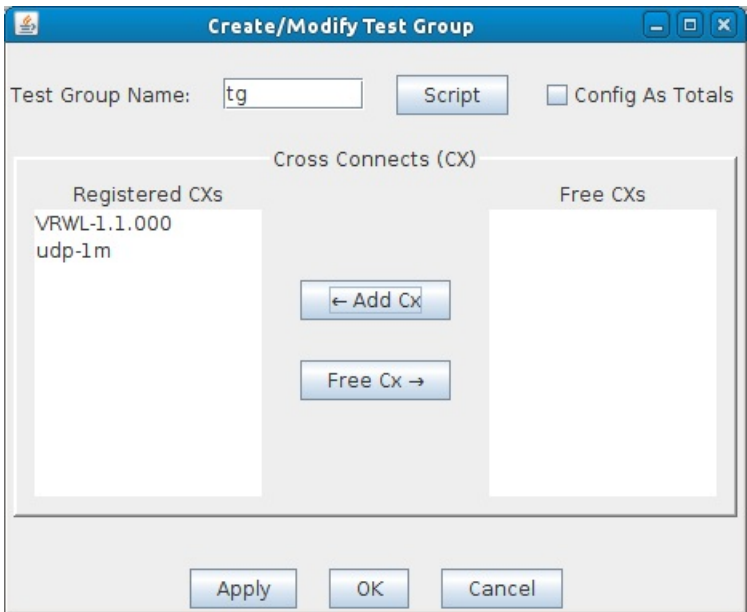

## A. **Test Group Name = tg**

- B. Select the WanLink and Layer 3 connection on the right and click **Add Cx**.
- C. Click **OK**.

6. Start the test group. This will start both the layer 3 connection and the scripted WanLink.

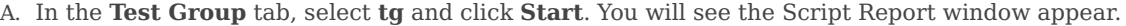

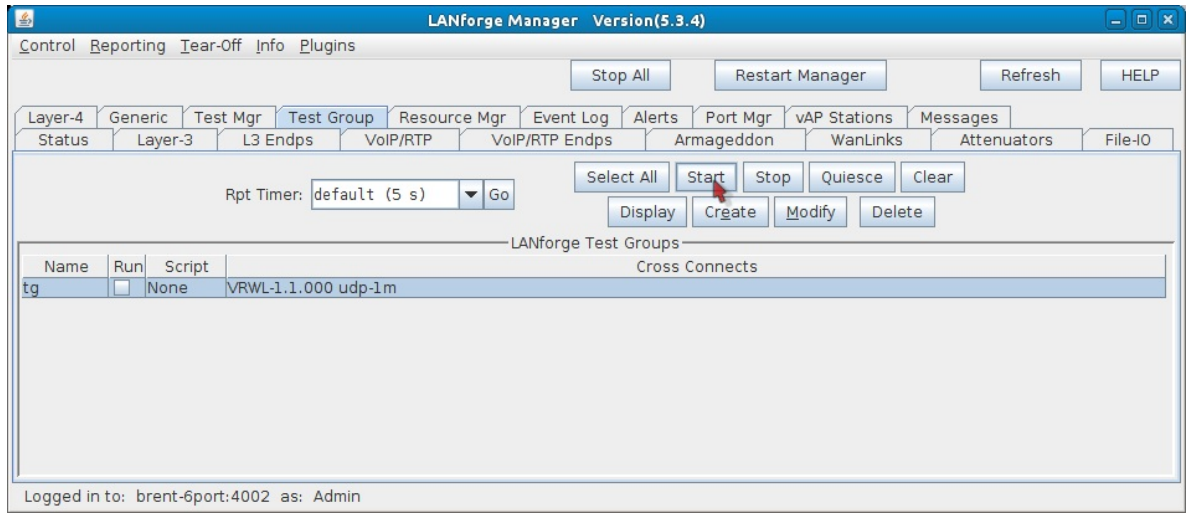

7. Display the Layer 3 connection and analyze the Rx Gap (sequence gap).

A. In the Layer-3 tab, select **udp-1m** and click **Display**.

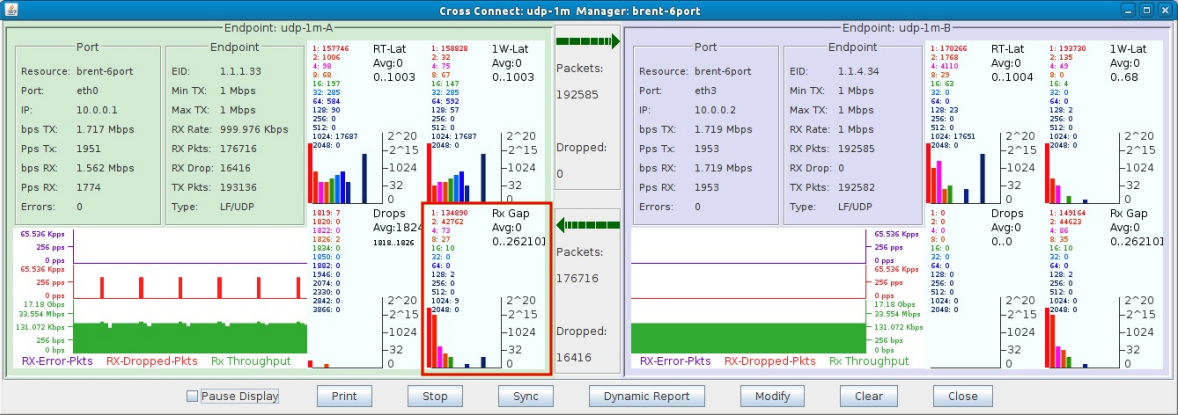

B. The **Rx Gap** graph is highlighted in the below screenshot. The Rx Gap for Endpoint B doesn't show one second sequence gaps because that side of the WanLink was not scripted.

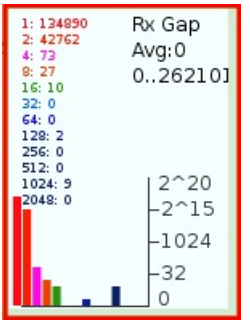

A. The colored numbers on the left side of the colon represent time in milliseconds. The right colored numbers represent the number of times a sequence gap reached the particular time on the left side.

You'll notice that 9 sequence gaps hit 1024ms. These gaps were the result of the WanLink script occasionally sending one second latency.

> Candela Technologies, Inc., 2417 Main Street, Suite 201, Ferndale, WA 98248, USA www.candelatech.com | sales@candelatech.com | +1.360.380.1618